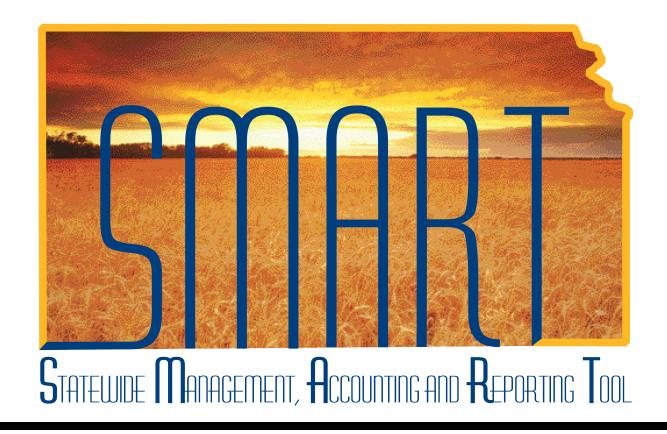

# Training Guide – Travel & Expenses Updating Fiscal Approvers

State of Kansas

#### **Travel & Expenses – Updating Fiscal Approvers** Training Guide Statewide Management, Accounting and Reporting Tool

#### **Table of Contents**

| Travel & Expenses         | 1 |
|---------------------------|---|
| Updating Fiscal Approvers | • |

Statewide Management, Accounting and Reporting Tool

#### **Travel & Expenses**

**Updating Fiscal Approvers** 

#### **Procedure**

"Workflow Maintenance," as it pertains to SMART Travel & Expenses (T&E), is the process of setting up and keeping your agency's approval structure current. On occasion, changes in business processes or employee changes necessitate an agency add or remove the persons designated to approve travel expenses for other staff members. SMART refers to these department approvers as "**Prepayment Auditors**."

| Step | Action                                                                        |
|------|-------------------------------------------------------------------------------|
| 1.   | Before updating the fiscal approvers, you must know both:                     |
|      | The User ID for the employee(s) to become Fiscal Office approvers, and        |
|      | The Department ID's for which those individuals will have approval Authority. |

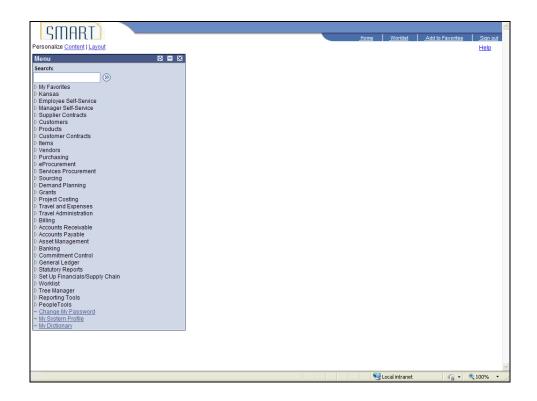

Date Created: 01/28/2013 Page 1 of 16

| Step | Action                                                                                                    |
|------|----------------------------------------------------------------------------------------------------|
| 2.   | You may need to scroll down to find the <b>Set Up Financials/ Supply Chain</b> link, where you will name the Fiscal Office approver. |
|      | Click the right scrollbar.                                                                                                    |
| 3.   | Click the Set Up Financials/Supply Chain link.  Set Up Financials/Supply Chain                                                       |

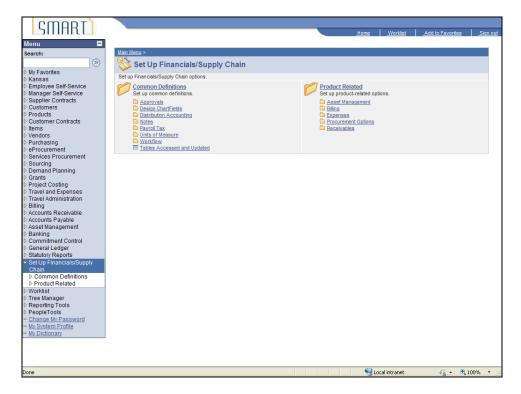

| Step | Action                                               |
|------|------------------------------------------------------|
| 4.   | SMART opens the Set Up Financials/Supply Chain menu. |
|      | Click the Product Related link.  Product Related     |
| 5.   | SMART opens the <b>Product Related</b> menu.         |
|      | Click the Expenses link.  Expenses                   |

Statewide Management, Accounting and Reporting Tool

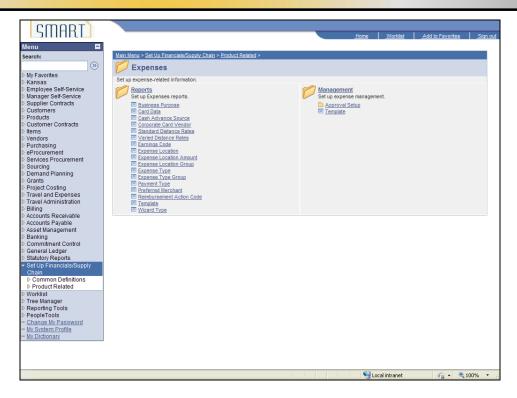

| Step | Action                                 |
|------|----------------------------------------|
| 6.   | SMART opens the <b>Expenses</b> menu.  |
|      | Click the Management link.  Management |

Date Created: 01/28/2013 Page 3 of 16

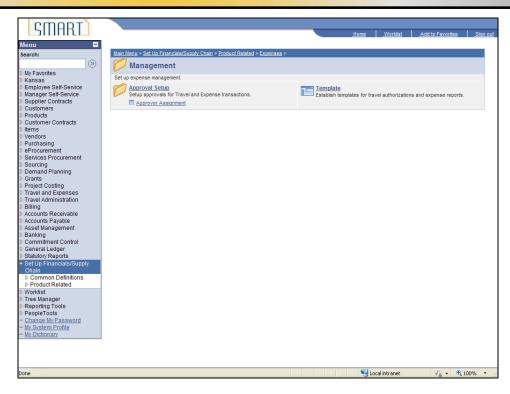

| Step | Action                                                   |
|------|----------------------------------------------------------|
| 7.   | SMART opens the <b>Management</b> menu.                  |
|      | Click the Approval Setup link.  Approval Setup           |
| 8.   | SMART opens the <b>Approval Setup</b> menu.              |
|      | Click the Approver Assignment link.  Approver Assignment |

Statewide Management, Accounting and Reporting Tool

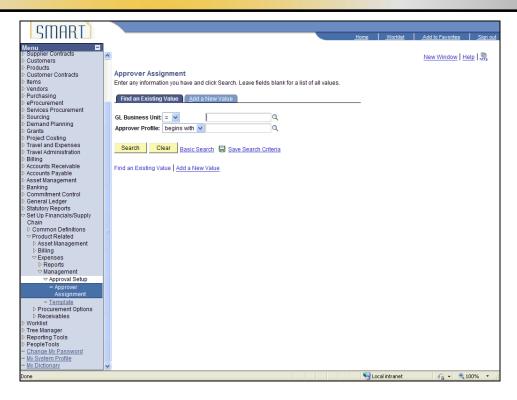

| Step | Action                                           |
|------|--------------------------------------------------|
| 9.   | SMART opens the <b>Approver Assignment</b> page. |
|      | Click in the GL Business Unit field.             |

Date Created: 01/28/2013 Page 5 of 16

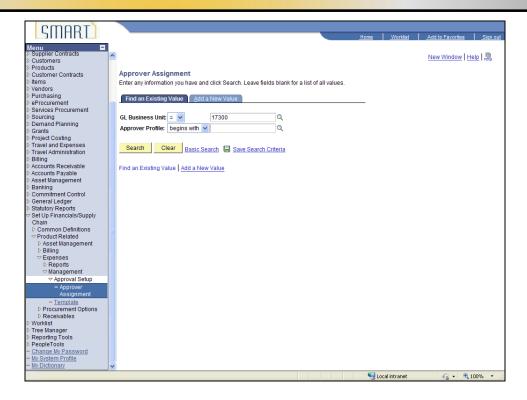

| Step | Action                                                                                                    |
|------|----------------------------------------------------------------------------------------------------|
| 10.  | You will use the <b>GL Business Unit</b> field to enter the 5-digit number of the agency you are adding a new approver for. |
|      | Enter the desired information into the <b>GL Business Unit</b> field. For this simulation, enter "17300".                   |

Statewide Management, Accounting and Reporting Tool

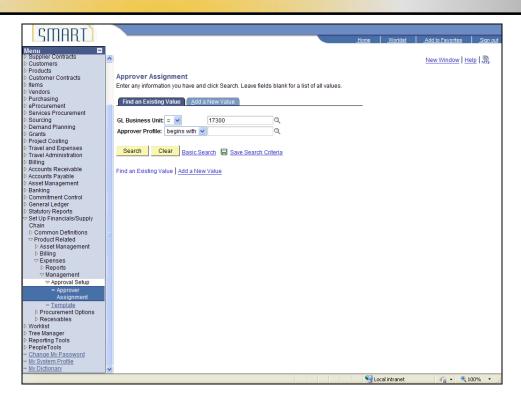

| Step | Action                                                                              |
|------|-------------------------------------------------------------------------------------|
| 11.  | Next, you will identify the approval rights you are about to grant for this agency. |
|      | Click the Look up Approver Profile button.                                          |
| 12.  | SMART uses the term "Prepay Auditor" for the agency's Fiscal Office Approvers.      |
|      | Click the PREPAY AUDITOR link. PREPAY AUDITOR                                       |

Date Created: 01/28/2013 Page 7 of 16

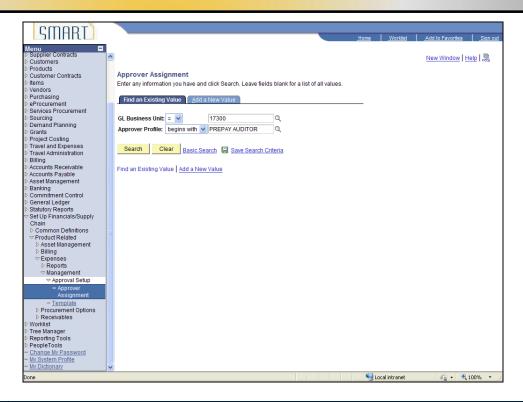

| Step | Action                                                                                                    |
|------|----------------------------------------------------------------------------------------------------|
| 13.  | SMART populates the <b>Approver Profile</b> field with the title " <b>Prepay Auditor</b> ." Now you will go to the page that lists all of the people who perform this role for this agency.  Click the <b>Search</b> button.  Search |

Statewide Management, Accounting and Reporting Tool

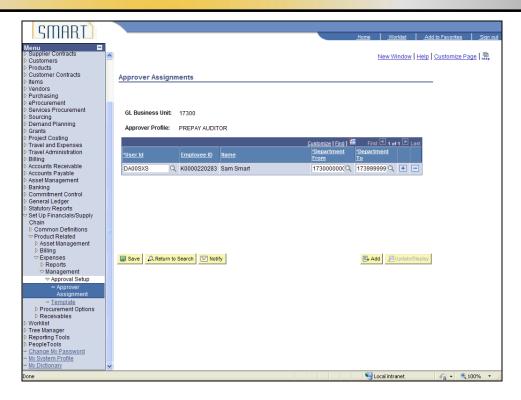

| Step | Action                                                                                                    |
|------|----------------------------------------------------------------------------------------------------|
| 14.  | SMART opens the <b>Approver Assignments</b> page.                                                                                                    |
|      | On the far right of the rows, there are a "+" button and a "-" button. The "+" button is used to add a row (add an Approver). The "-" button is used to delete a row (remove an Approver). |
|      | For this simulation, we will add an approver.                                                                                                    |
|      | Click the Add a new row at row 1 button.                                                                                                    |
| 15.  | SMART creates a new line to allow you to assign another user to the <b>Prepay Auditor</b> profile. If needed, you can use the look-up icon (magnifying glass) to the right of the field.   |
|      | For this simulation, you already know the correct User ID for the new <b>Fiscal Approver</b> , it is " <b>DA00JXD</b> ".                                                                   |
|      | Click in the User Id field.                                                                                                    |
| 16.  | Enter the desired information into the <b>User Id</b> field. For this simulation, enter "DA00JXD".                                                                                         |

Date Created: 01/28/2013 Page 9 of 16

| Step | Action                                                                                                    |
|------|----------------------------------------------------------------------------------------------------|
| 17.  | Next, enter the range of Department ID's this person is allowed to approve transactions for.                                                                             |
|      | Click the *Department From button.                                                                                                    |
| 18.  | Most often, the employee will be allowed to approve transactions throughout the entire agency. Begin by selecting the lowest 10-digit Department Number for this agency. |
|      | For this simulation, select the 1730000000 link.                                                                                                    |
|      | Click the <b>1730000000</b> link.                                                                                                    |

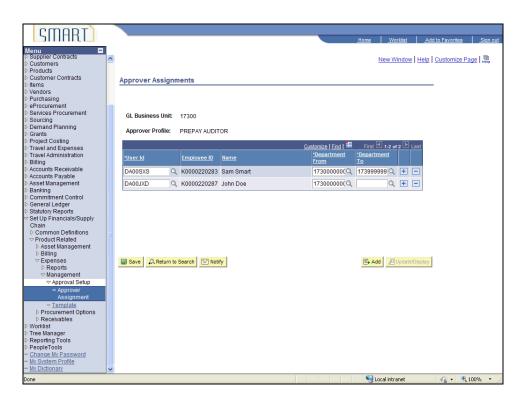

| Step | Action                                                                                                    |
|------|----------------------------------------------------------------------------------------------------|
| 19.  | SMART returns you to the <b>Approver Assignments</b> page. Notice that the <b>Department From</b> field begins with the number you just selected. |
|      | You will close the range by using the "Department To" field.                                                                                      |
|      | Click the *Department To button.                                                                                                    |

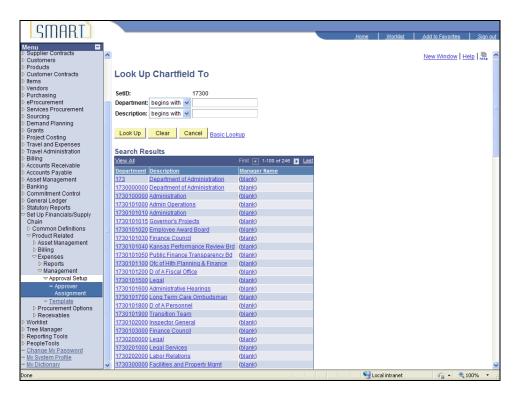

| Step | Action                                                                                                    |
|------|----------------------------------------------------------------------------------------------------|
| 20.  | You want to allow the new approver to approve through <b>Department 1732596010: DFM Admin - Director's Office.</b> You will need to select this department number in the range. Because there are more than 100 of these, you will need to go to the next page.  Click the <b>Show next rows</b> button. |

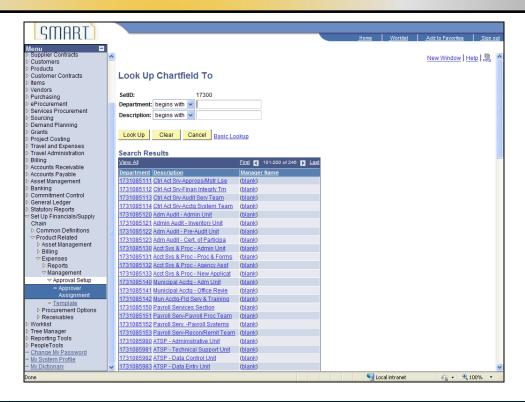

| Step | Action                                                                                 |
|------|----------------------------------------------------------------------------------------|
| 21.  | You may need to scroll down the page to see the last of the <b>Department</b> numbers. |
|      | Click the scrollbar.                                                                   |

Statewide Management, Accounting and Reporting Tool

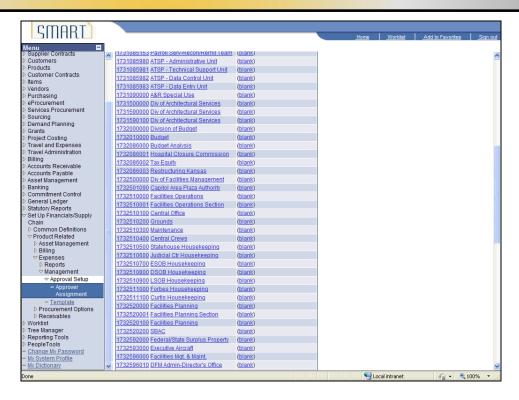

| Step | Action                                                                                                    |
|------|----------------------------------------------------------------------------------------------------|
| 22.  | Select the <b>Department</b> number for <b>DFM Admin-Director's Office</b> .  Click the <b>1732596010</b> link. |

Date Created: 01/28/2013 Page 13 of 16

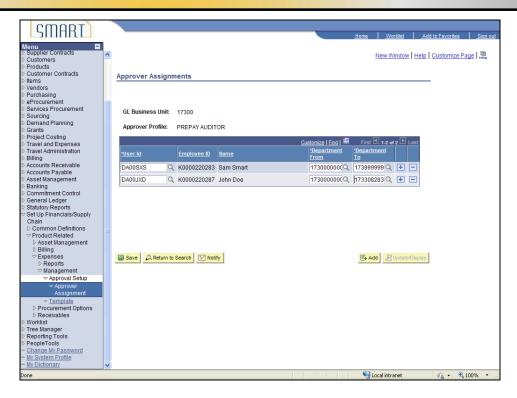

| Step | Action                                                                                                    |
|------|----------------------------------------------------------------------------------------------------|
| 23.  | Before you leave the record, make sure you click the <b>Save</b> button to save the changes you have just made.  Click the <b>Save</b> button. |
| 24.  | CONGRATULATIONS!                                                                                                    |
|      | You successfully added a new <b>Fiscal Approver</b> to this agency. <b>End of Procedure.</b>                                                   |